# Leitfaden<sup>1</sup>:

### **"Wie beantrage ich Erholungsurlaub in SAP?"**

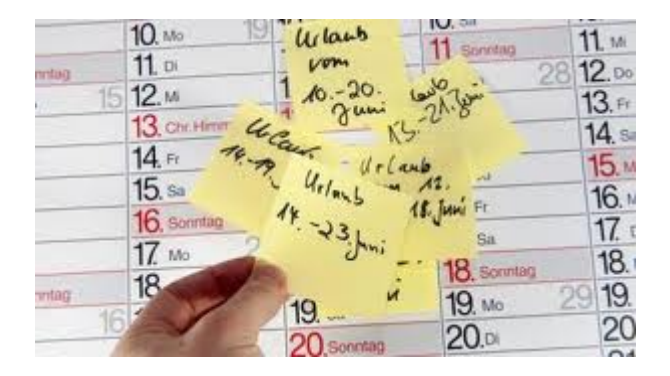

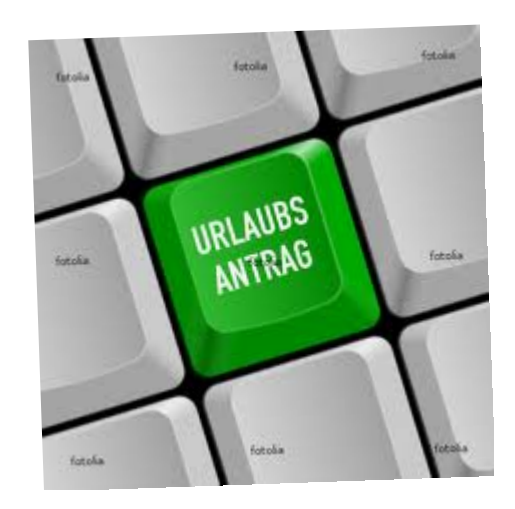

  $^1$  Eine ausführliche Anwenderdokumentation finden Sie im Intranet auf der Webseite "SAP-Projekt".

Aus Gründen der besseren Lesbarkeit wird im Folgenden durchgängig die männliche Wortform für Personenbezeichnungen verwendet. Die in den Unterlagen rein aus redaktionellen Gründen verwendeten Formulierungen gelten als geschlechtsneutral und erfassen selbstverständlich weibliche wie männliche Beschäftigte.

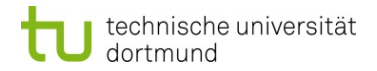

### **1. Anmeldung**

Verwenden Sie bitte den folgenden Link: https://sap‐p01.sap.tu‐dortmund.de:55401/irj/portal

und melden Sie sich mit Ihrem Unimail‐Account an:

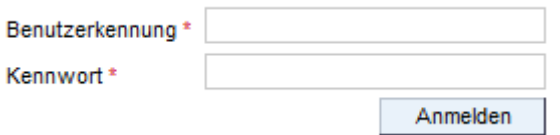

### **2. Startmaske**

Klicken Sie auf den Reiter "Urlaub" und anschließend auf "Urlaubsantrag":

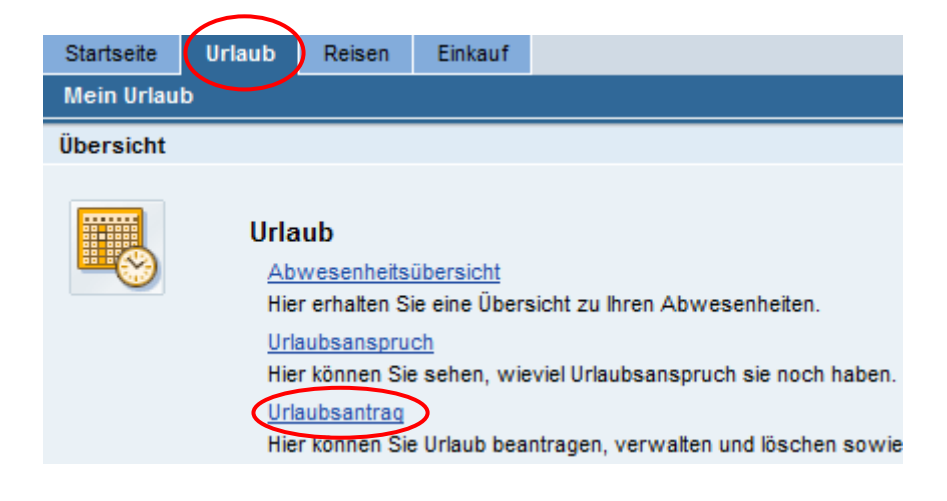

#### **3. Maske Urlaubsantrag**

Tragen Sie das Start‐ und Enddatum ein und geben Sie eine Vertretung an. Sollten Sie keine Vertretung haben, tragen Sie bitte "keine Vertretung" ein. Bitte stimmen Sie sich mit Ihrer Vertretung ab, eine elektronische Nachricht wird nicht an Ihre Vertretung gesendet.

Im Notizfeld können Sie eine zusätzliche Nachricht an den Genehmiger versenden.

Sobald Sie alle notwendigen Informationen eingegeben haben, klicken Sie bitte auf den Button "Prüfen". Das System prüft nun, ob Ihr Urlaubskontingent für den beantragten Urlaub ausreicht.

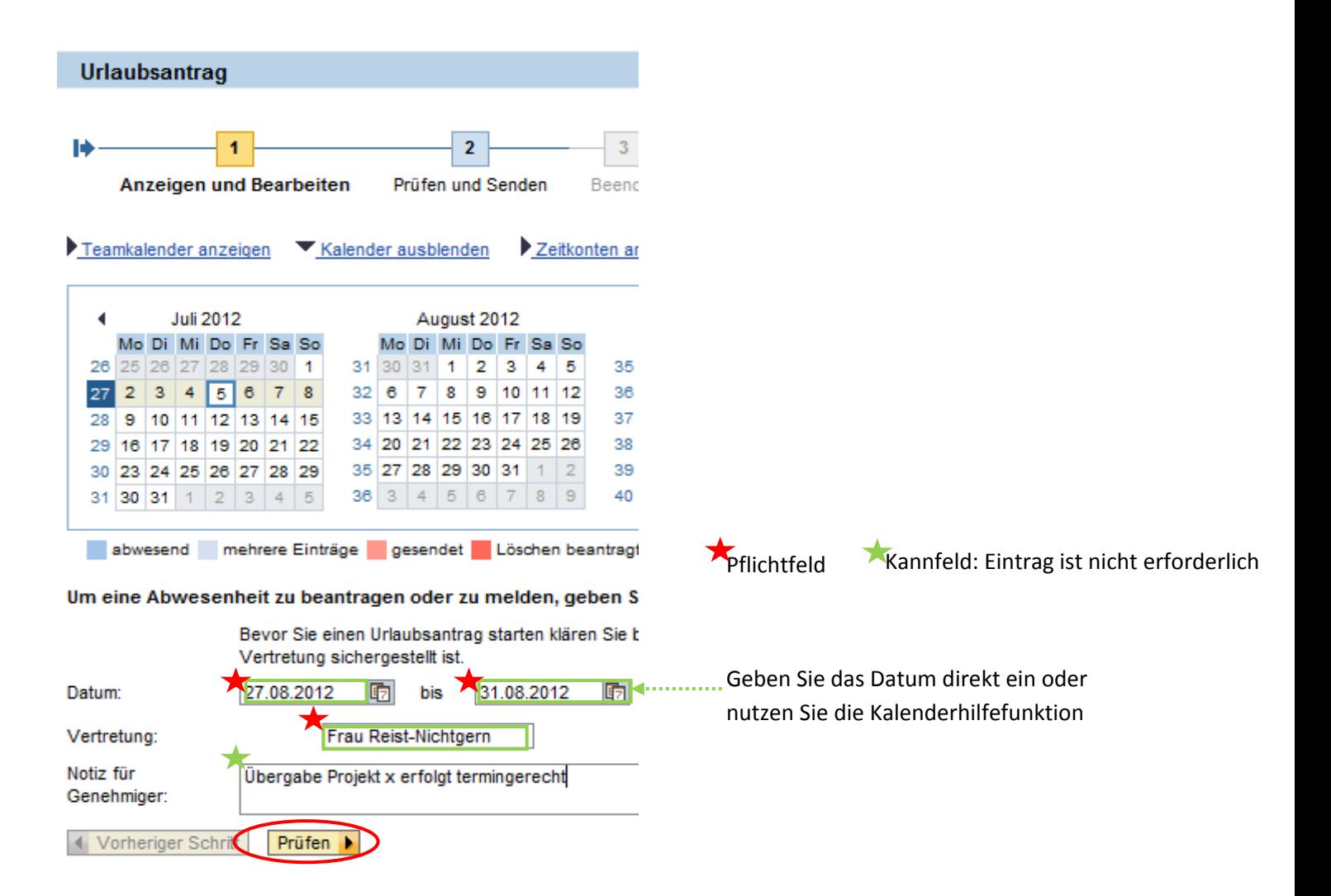

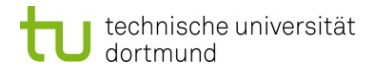

Überprüfen Sie noch einmal die Daten und bestätigen Sie mit "Senden":

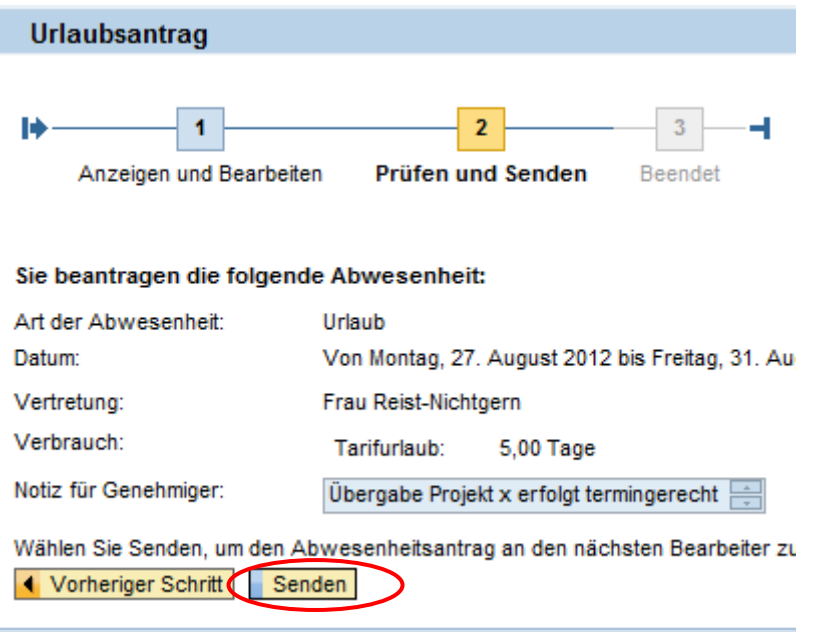

Ihr Urlaubsantrag wird nun automatisch elektronisch an Ihren Vorgesetzten zur Genehmigung weitergeleitet:

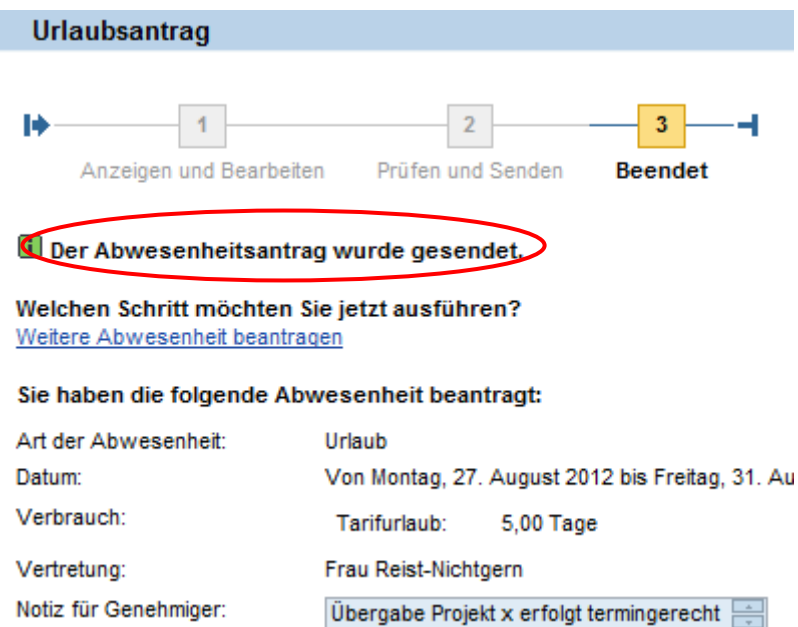

#### **4. Maske Abwesenheitsübersicht**

Den Status Ihres Urlaubsantrages können Sie in der Abwesenheitsübersicht einsehen:

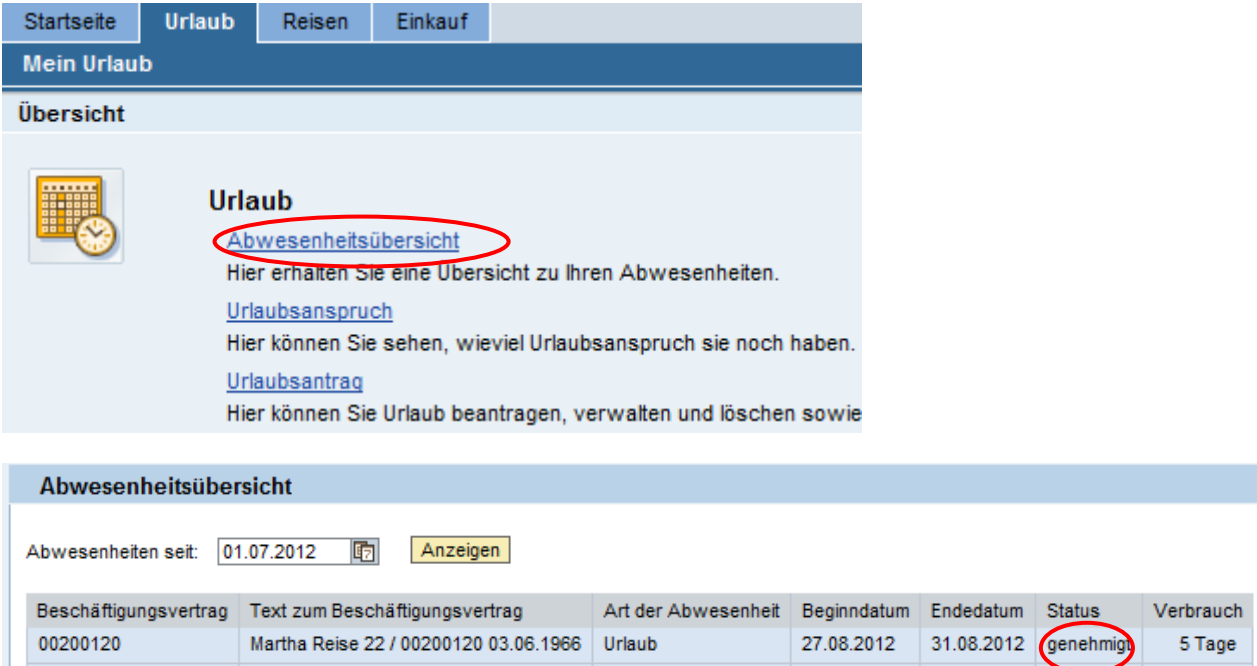

### **5. Urlaubsantrag löschen oder stornieren**

Wenn Sie einen Urlaubsantrag falsch erfasst haben oder Ihre Urlaubsplanung sich geändert hat, dann löschen Sie Ihren Antrag. Dazu klicken Sie im Reiter "Urlaub" auf "Urlaubsantrag":

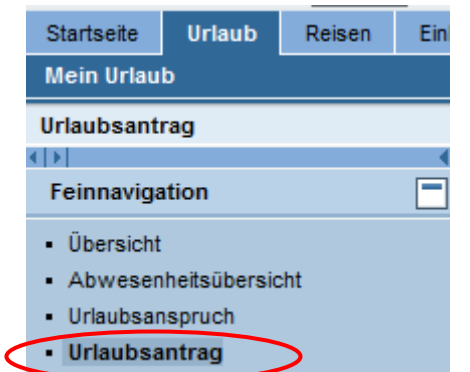

Wählen Sie im Kalender den Urlaub aus, den Sie löschen möchten und klicken Sie dann auf "Löschen":

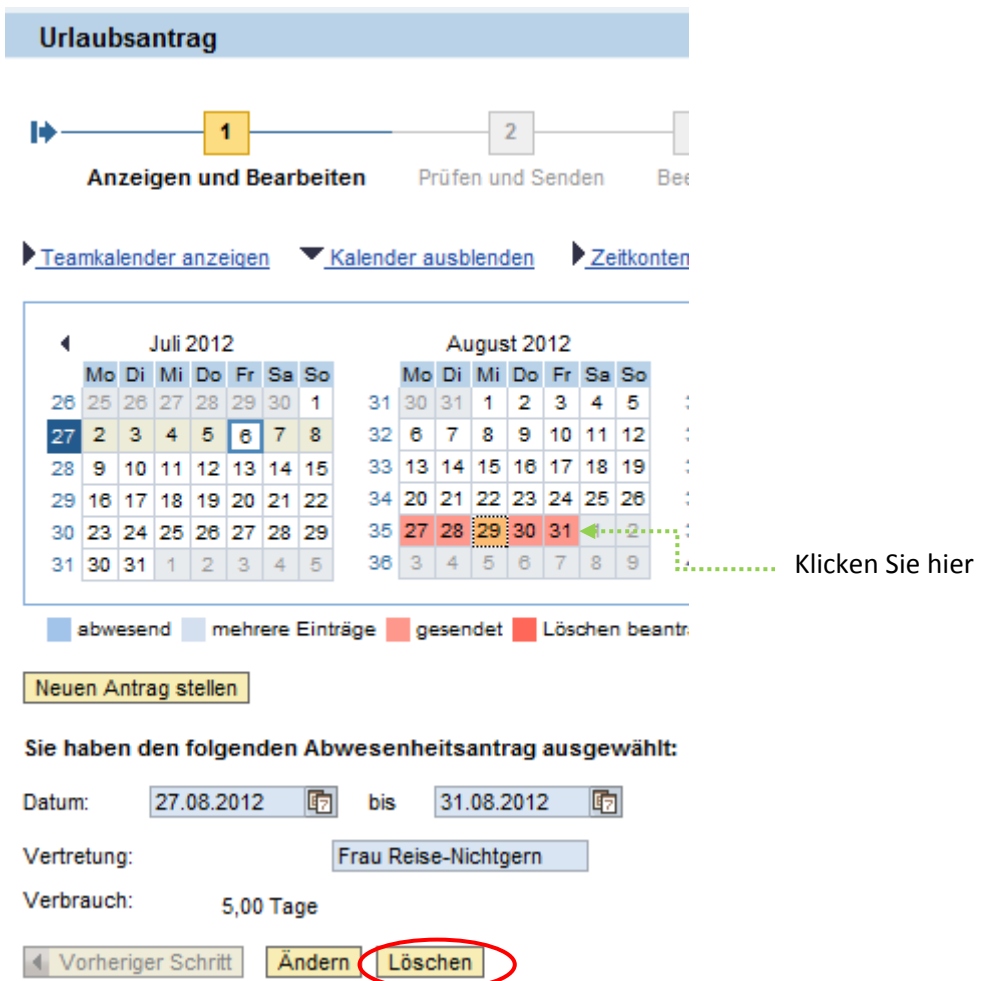

Klicken Sie auf "Prüfen":

Um den ausgewählten Abwesenheitsantrag zu löschen, wählen Sie

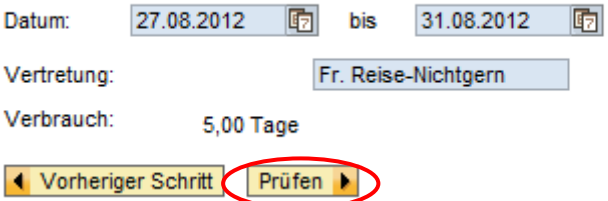

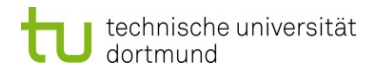

Abschließend bestätigen Sie alles mit "Löschen":

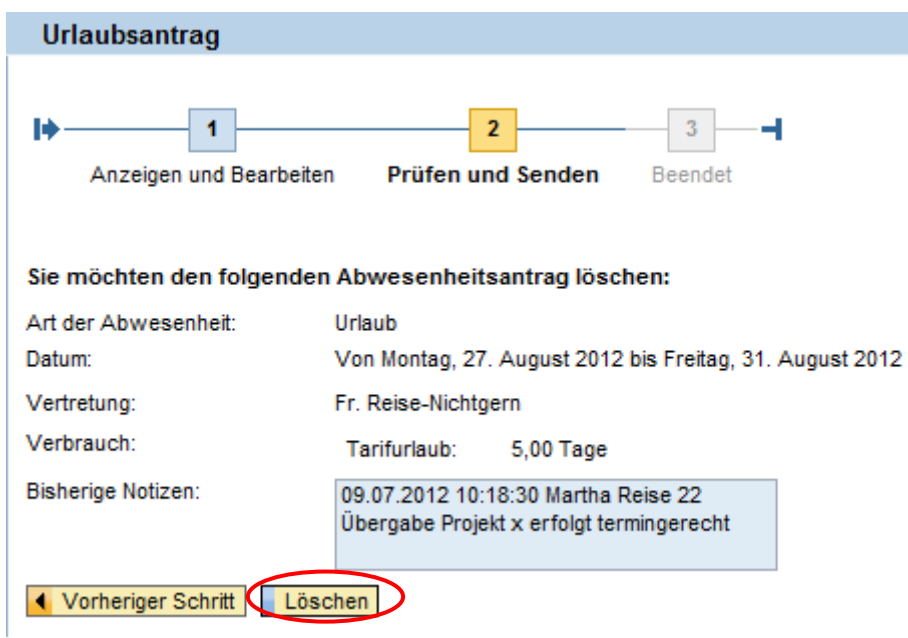

#### Ihr Urlaubsantrag ist nun storniert:

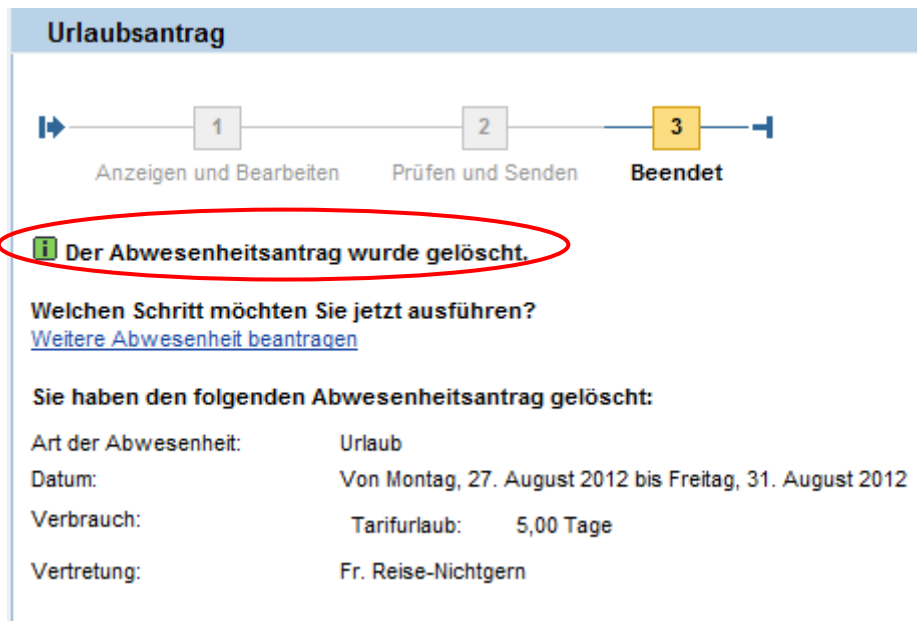

Hinweis: Wurde ihr Urlaub bereits von Ihrem Vorgesetzten genehmigt, so erhält er jetzt automatisch eine elektronische Nachricht und muss Ihren gelöschten Urlaub genehmigen bzw. bestätigen.

Die gelöschten Urlaubstage werden Ihrem Abwesenheitskontingent wieder hinzugefügt.

### **6. Urlaubsantrag ändern**

Sie können einen Urlaubsantrag (bereits genehmigt und nicht genehmigt) ändern. Hierzu klicken Sie im Reiter "Urlaub" auf "Urlaubsantrag":

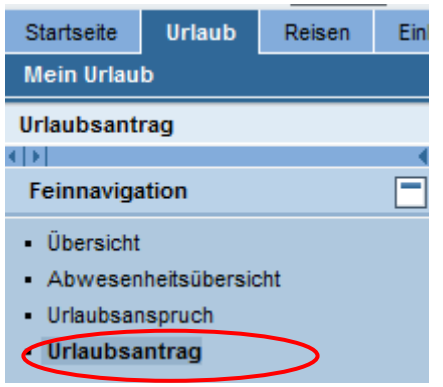

Wählen Sie den Urlaub im Kalender aus, den Sie ändern möchten und klicken Sie auf "Ändern":

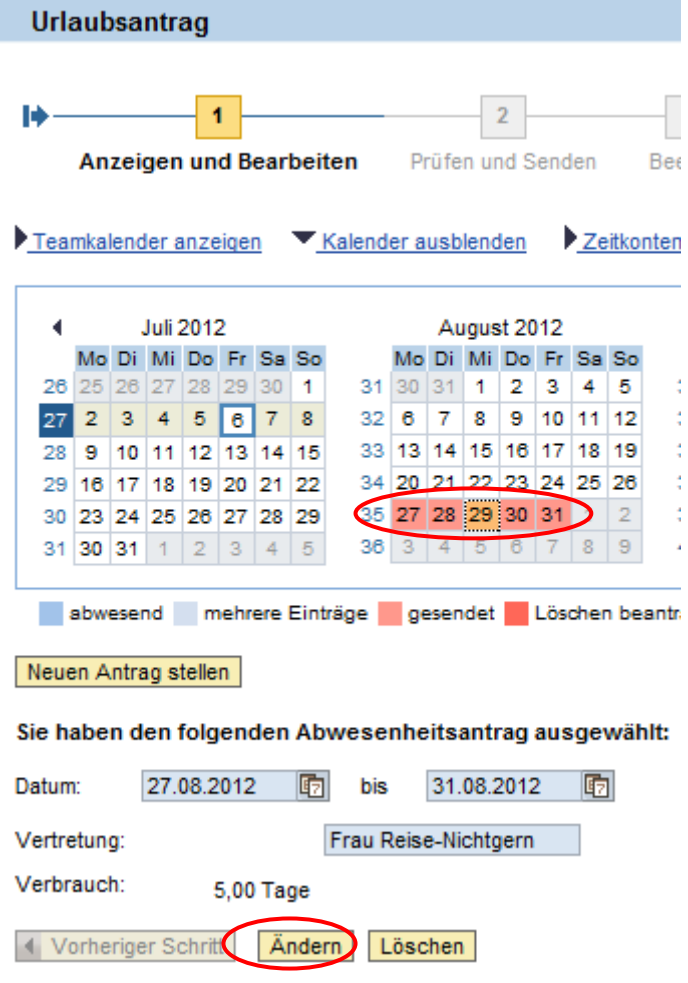

Ändern Sie Ihre Abwesenheitsdaten und klicken Sie auf "Prüfen":

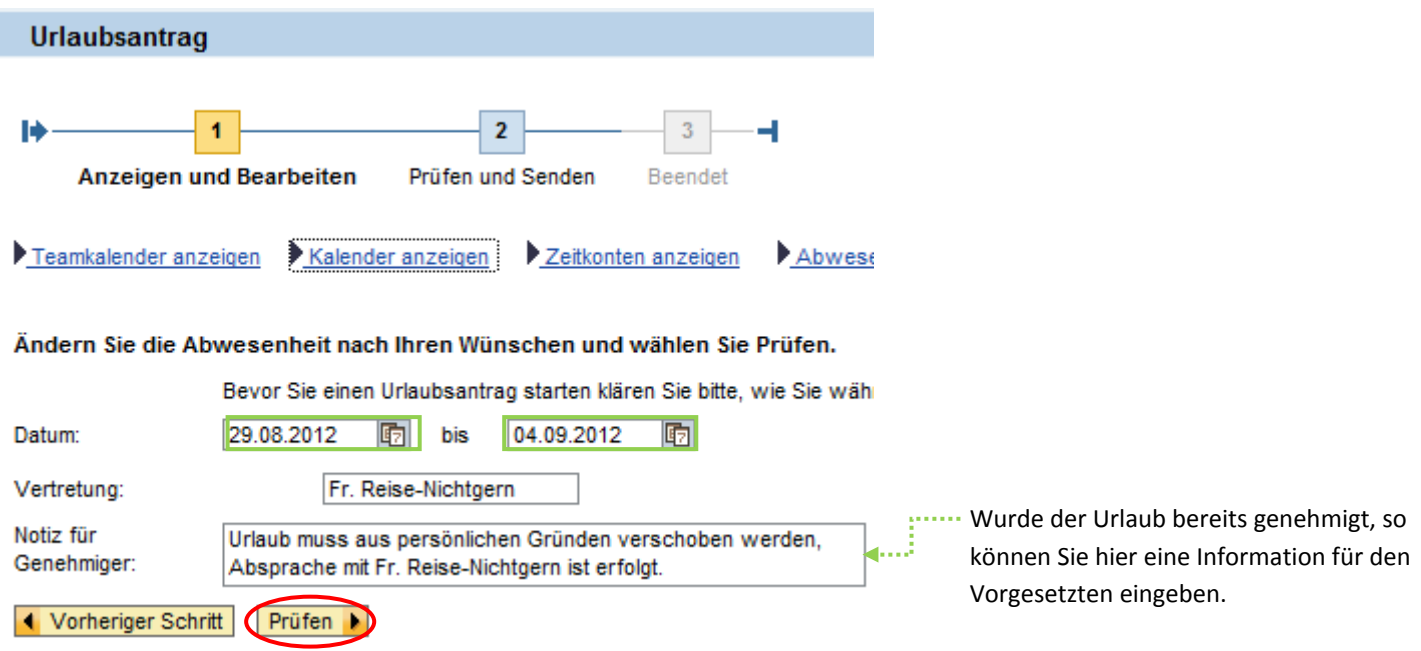

Klicken Sie auf "Senden", um die Änderung von Ihrem Vorgesetzten genehmigen zu lassen:

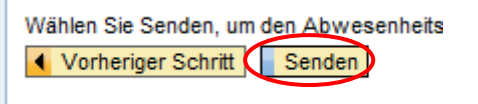

Der Änderungsantrag/Urlaubsantrag wird automatisch elektronisch an Ihren Vorgesetzten weitergeleitet, Sie können das Fenster schließen:

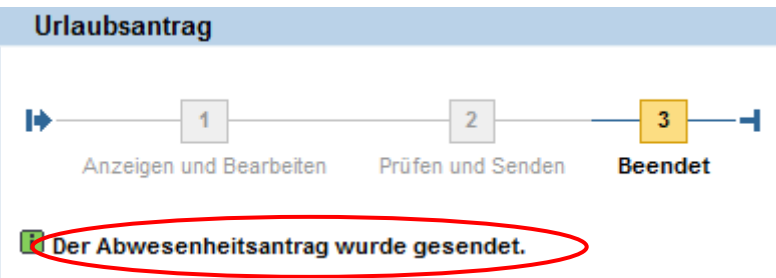

Die Änderung können Sie in der Abwesenheitsübersicht einsehen:

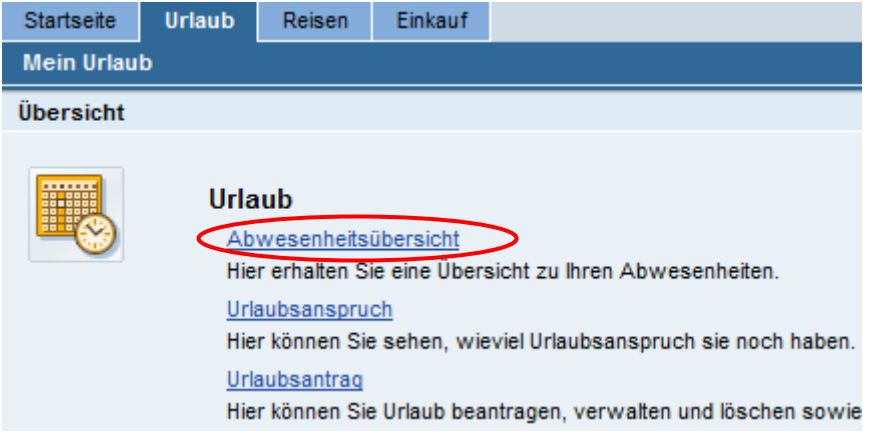

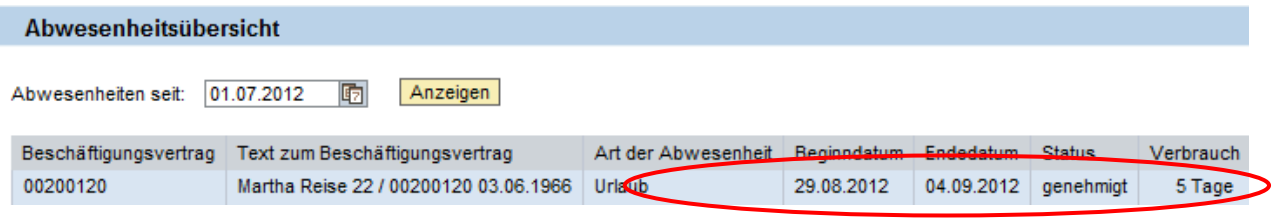

# Leitfaden<sup>2</sup>:

### **"Wie genehmige ich Erholungsurlaub in SAP?"**

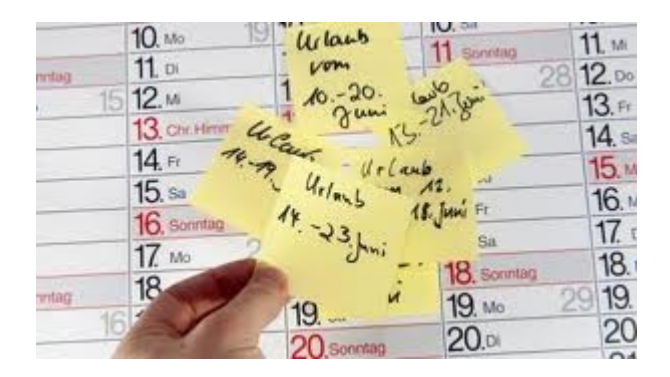

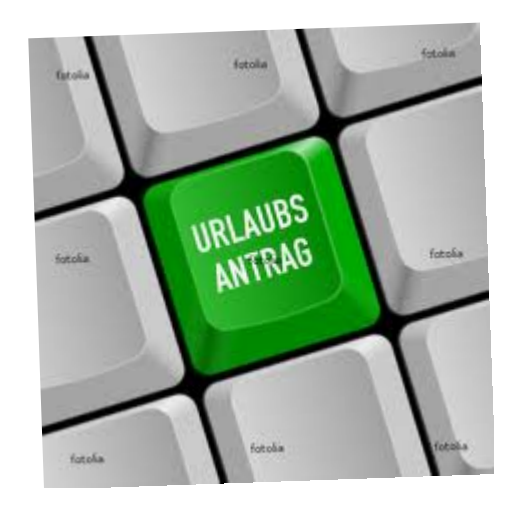

 $^2$  Eine ausführliche Anwenderdokumentation finden Sie im Intranet auf der Webseite "SAP-Projekt".

Aus Gründen der besseren Lesbarkeit wird im Folgenden durchgängig die männliche Wortform für Personenbezeichnungen verwendet. Die in den Unterlagen rein aus redaktionellen Gründen verwendeten Formulierungen gelten als geschlechtsneutral und erfassen selbstverständlich weibliche wie männliche Beschäftigte.

### **1. E‐Mail Funktion**

Sie werden per E‐Mail über zu genehmigende Urlaubsanträge informiert.

#### **2. Anmeldung**

Verwenden Sie bitte den folgenden Link: https://sap-p01.sap.tu-dortmund.de:55401/irj/portal

und melden Sie sich im ESS‐Portal mit Ihrem Uni‐Account an:

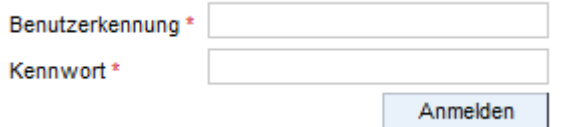

### **3. Maske Startseite**

Im Reiter "Aufgaben" gehen alle zu genehmigenden Urlaubseinträge ein. Wählen Sie den gewünschten Eintrag per Doppelklick aus.

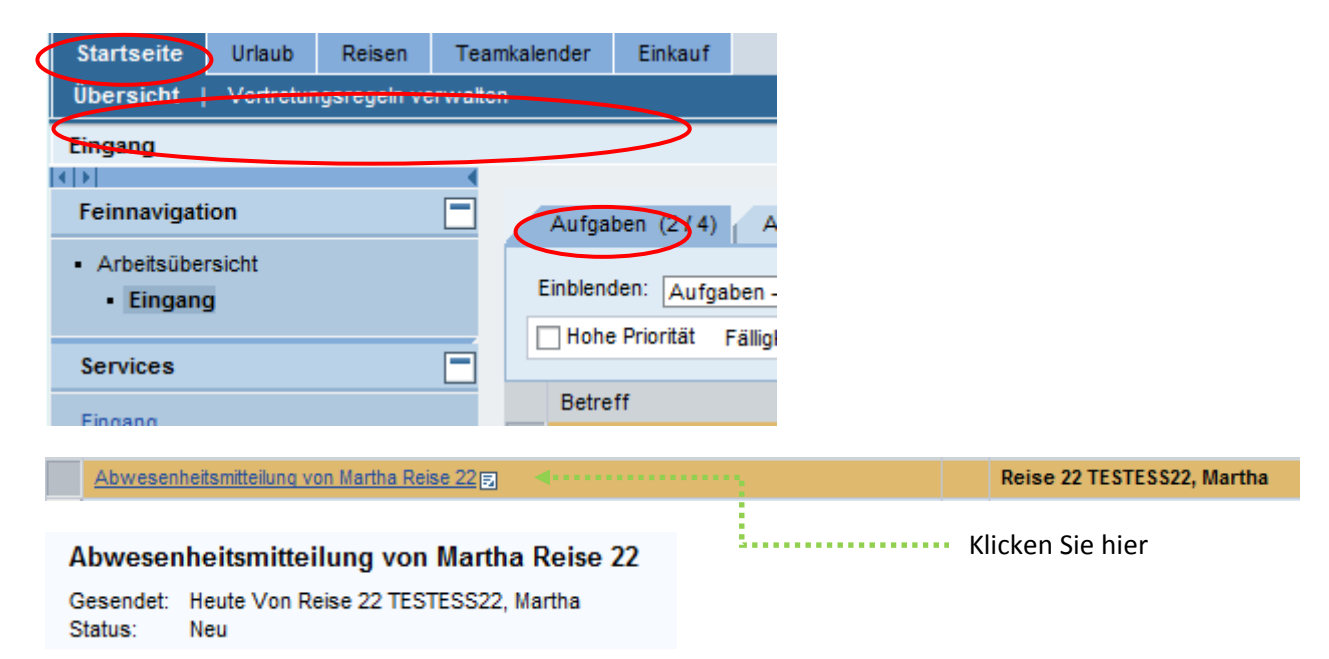

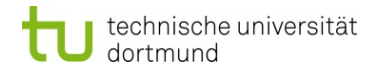

### **4. Genehmigungsmaske**

Der Antrag wird angezeigt, klicken Sie auf den Button "Genehmigen":

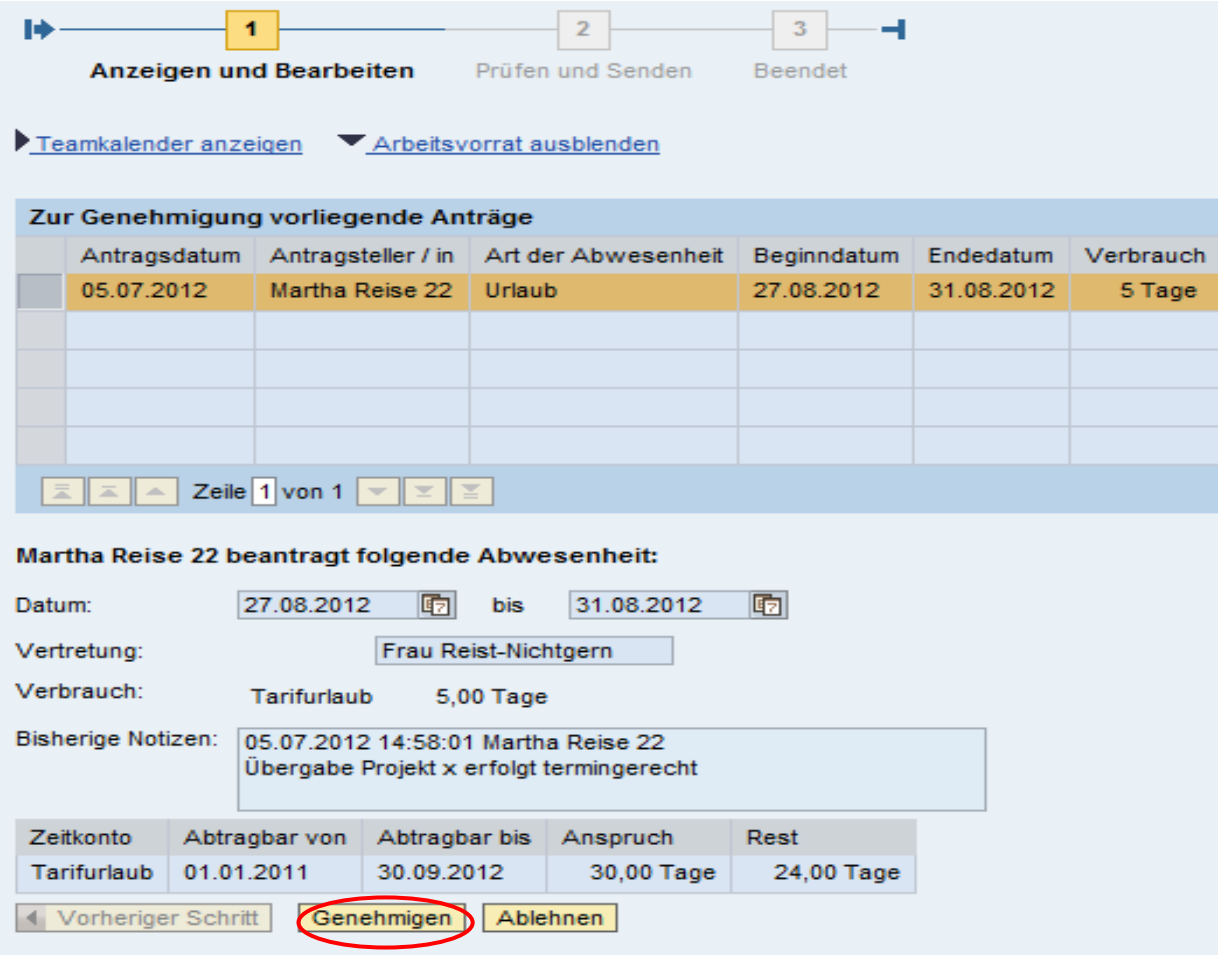

Sie erhalten Auskunft über das Abwesenheitskontingent Ihres Mitarbeiters, klicken Sie auf "Prüfen":

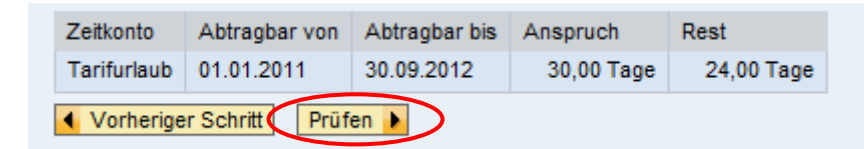

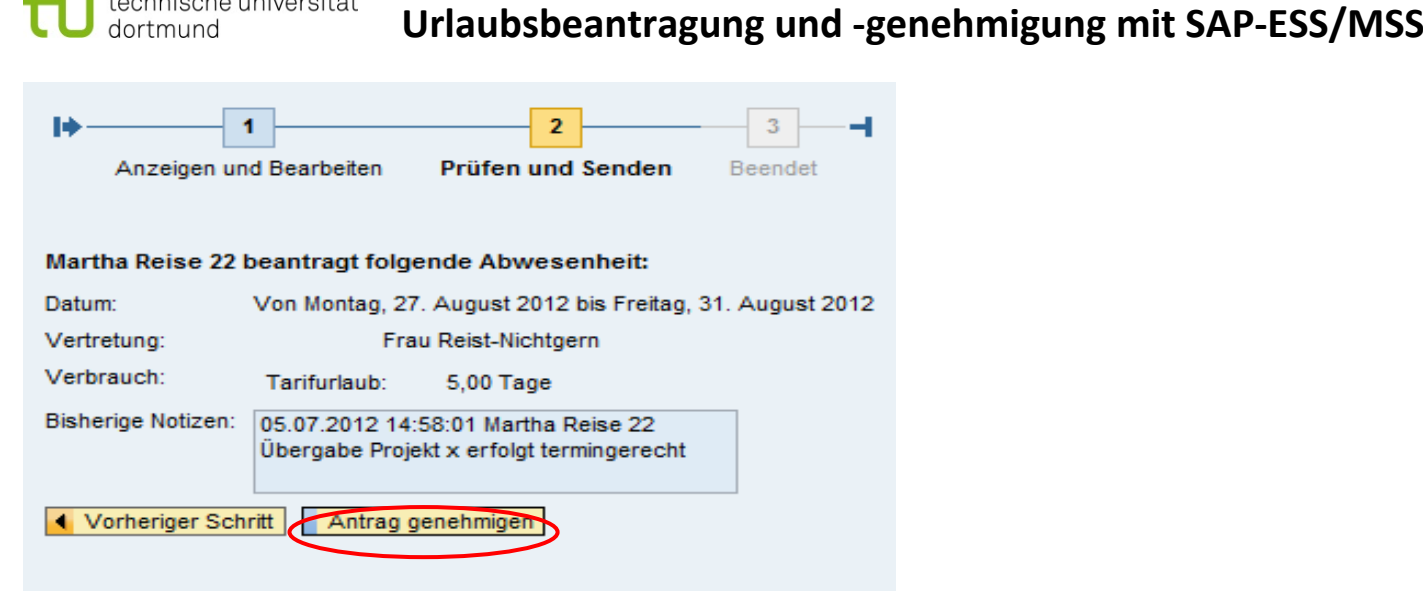

Der Antrag ist genehmigt, Sie können die Anwendung nun verlassen, indem Sie alle Fenster schließen und sich abmelden:

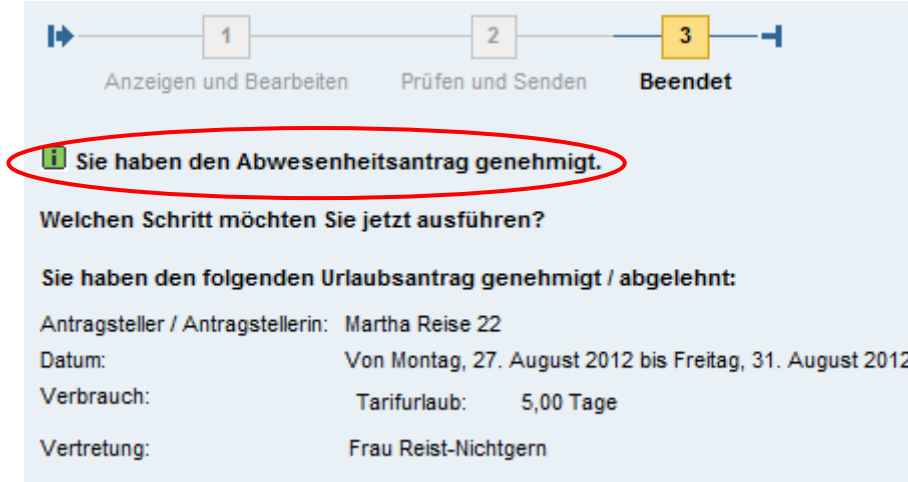

Hinweis: Auch vom Mitarbeiter stornierte bzw. geänderte Anträge werden wie Urlaubsanträge bearbeitet.

# **Urlaubsbeantragung und ‐genehmigung mit SAP‐ESS/MSS**

Bei Änderungen wird der Genehmiger auf die alten und neuen Urlaubsdaten hingewiesen:

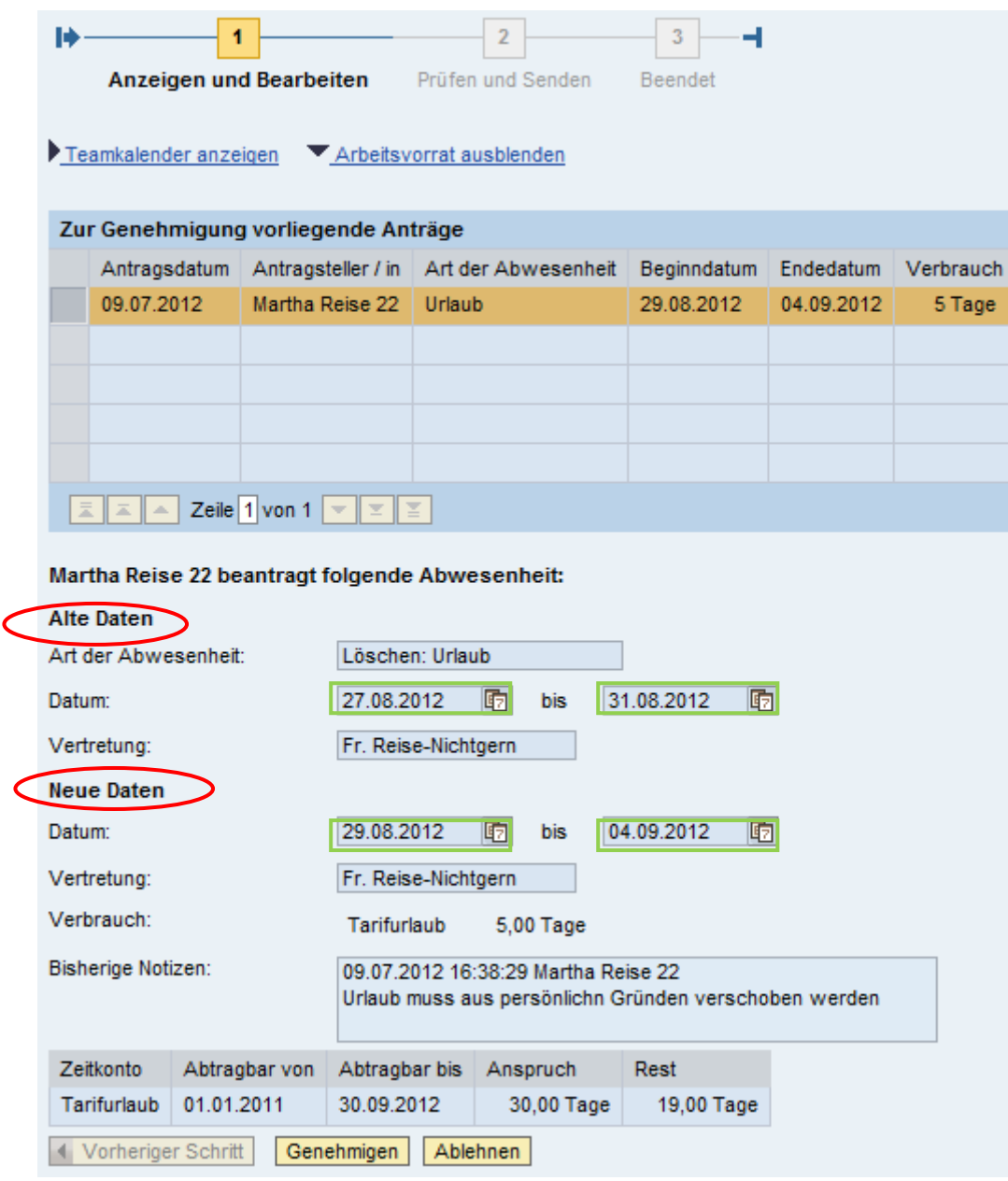

### **5. Vertretungsregeln einrichten**

Als Vorgesetzter können Sie Vertreter für Ihre Aufgaben festlegen. Melden Sie sich im ESS‐Portal an und klicken Sie dann auf "Vertretungsregeln verwalten":

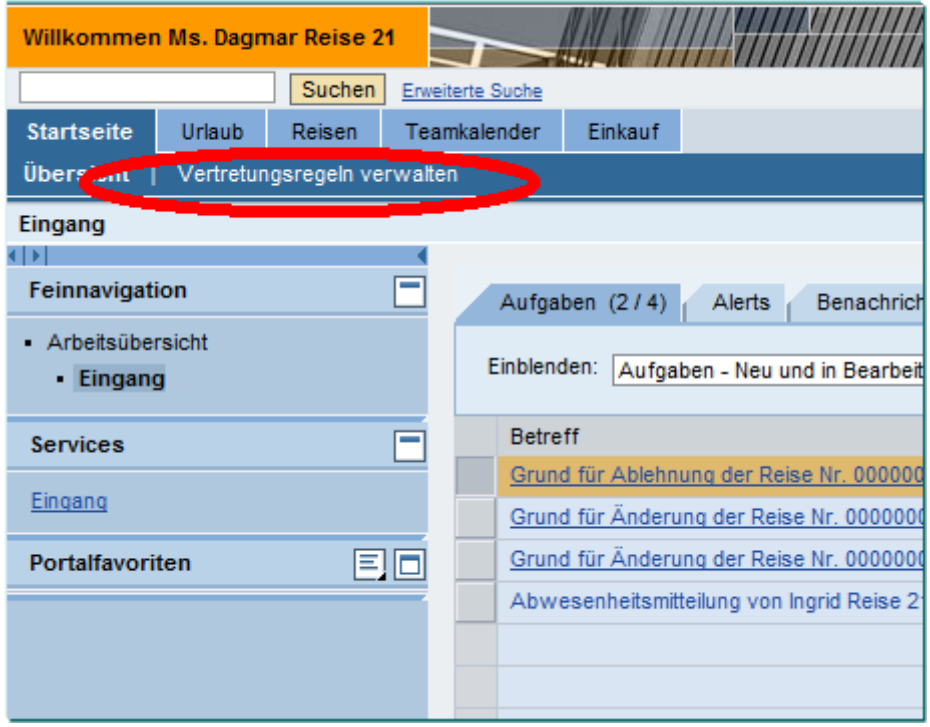

### Klicken Sie auf "Regeln anlegen":

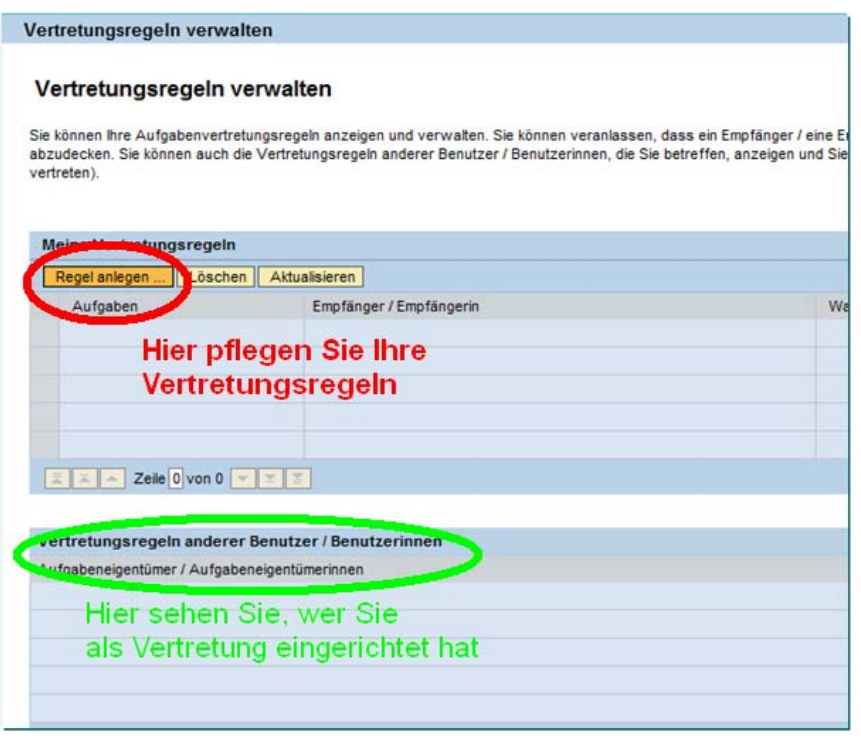

### **Urlaubsbeantragung und ‐genehmigung mit SAP‐ESS/MSS**

Geben Sie nun den Namen Ihrer Vertretung ein bzw. wählen Sie diesen aus:

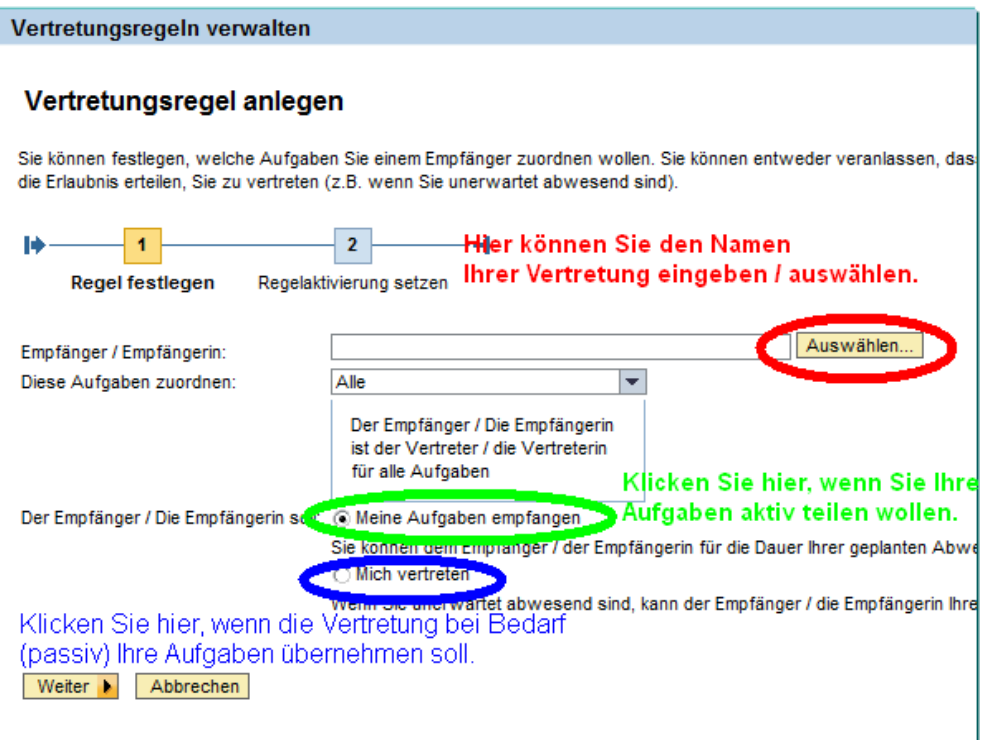

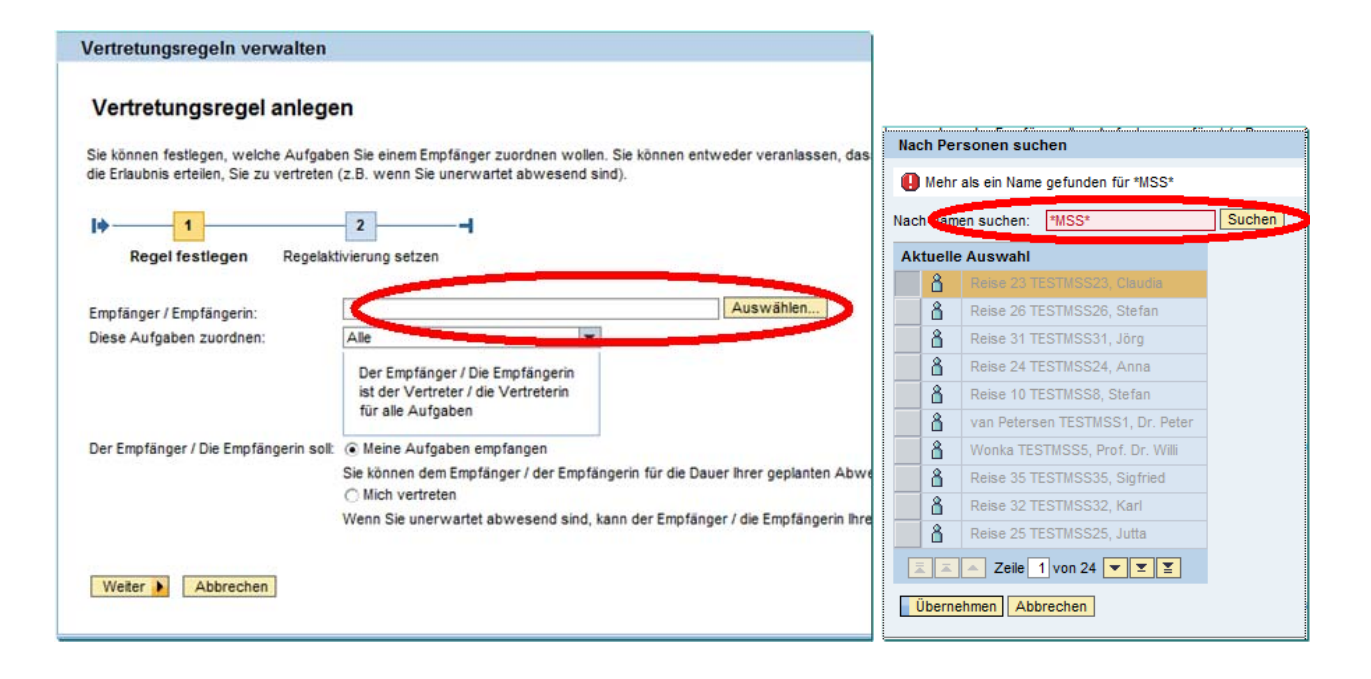

### **Urlaubsbeantragung und ‐genehmigung mit SAP‐ESS/MSS**

Im nächsten Schritt legen Sie den Vertretungszeitraum fest, klicken Sie zum Schluss auf "Sichern":

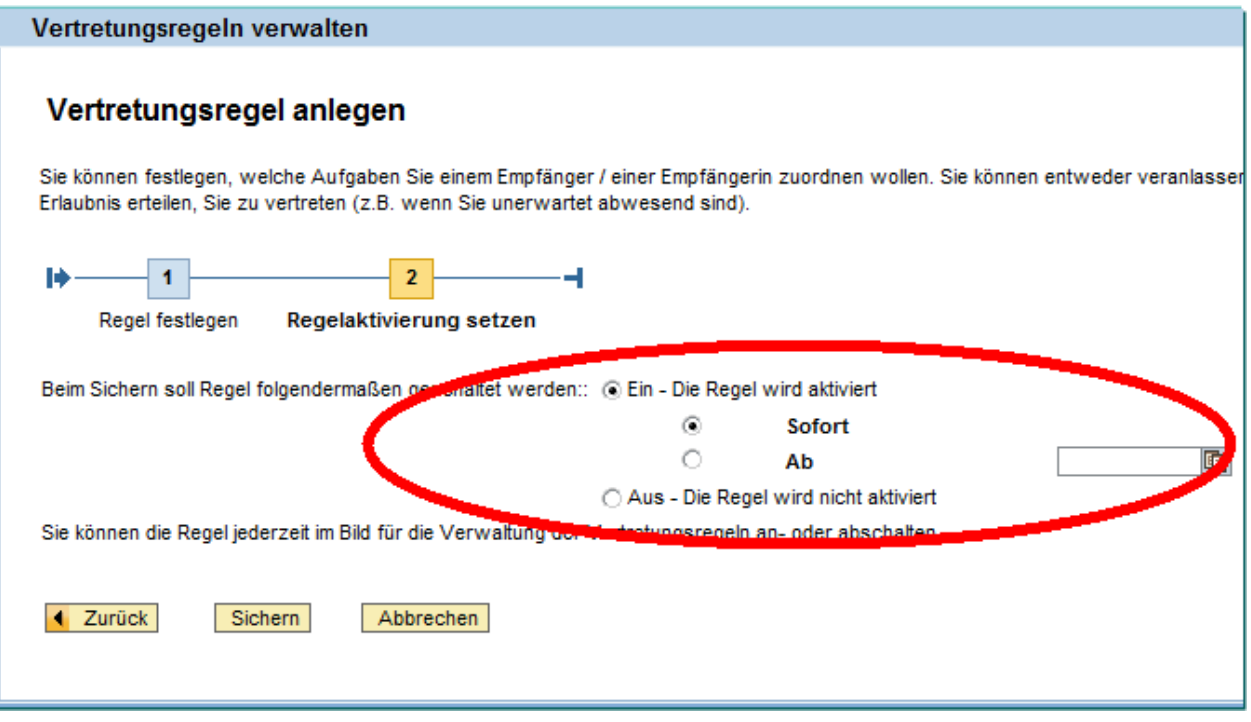

Sie haben nun erfolgreich Regeln hinzugefügt.

**Bitte berücksichtigen Sie, dass Ihre Vertretung über die notwendigen Berechtigungen verfügen muss, um Ihre Aufgaben übernehmen zu können.**

Hier ist noch ein Hinweis:

Eine passive Vertretung muss bewusst Ihre Aufgaben übernehmen, um diese bearbeiten zu können, einer aktive Vertretung werden die Aufgaben automatisch "übersandt".

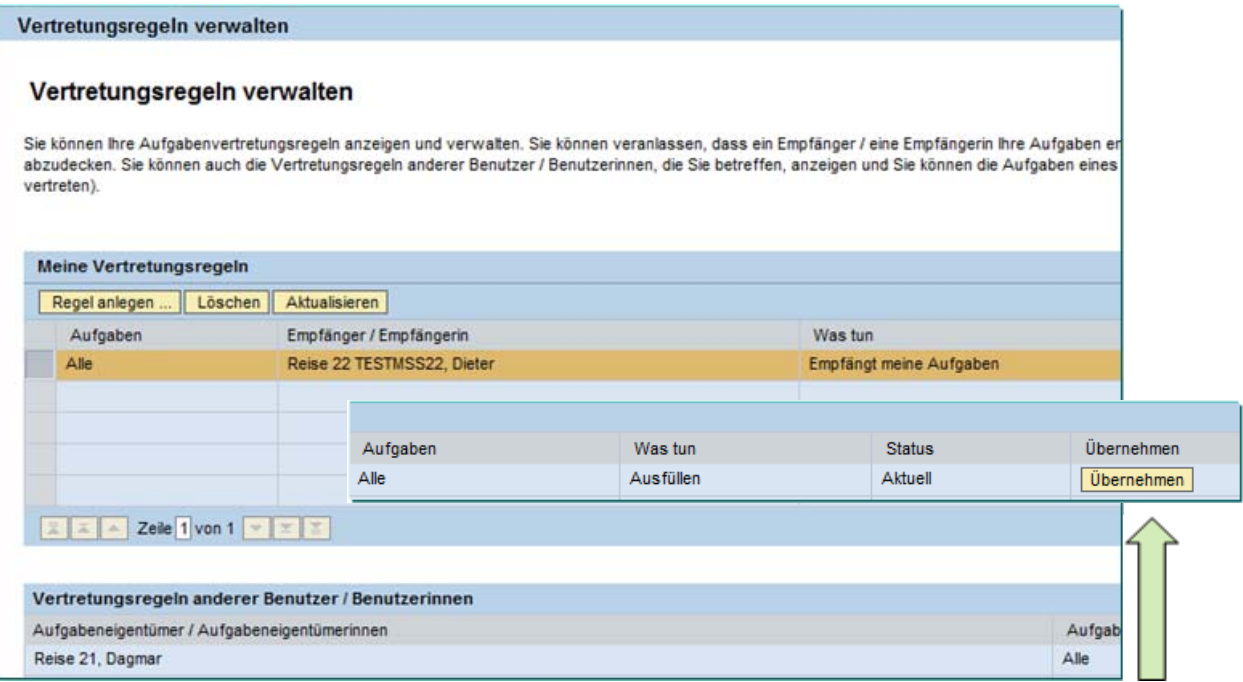